# Installing FtpConsole on Siemens Comfort Panel

### Introduction

The goal of this document is to explain, step by step, the actions to be taken in order to install the FTP-client software of Dataorg.it on a Siemens Comfort Panel. The used components are:

- Siemens Comfort Panel 12", TP1200, 6AV2 124-0JC01-0AX0
- Siemens TIA Portal V16
- $-$  SD-card in slot  $X50$
- Laptop with FileZilla 1.2.0 server installed
- For the purpose of this example, the Siemens Comfort Panel has IP-address 192.168.100.230 and the Laptop with the FileZilla server has IP-address 192.168.100.89.
- FtpConsole.zip file containing FtpConsole.exe (Dataorg.it)
- NETCFv35.wce.x86.cab (.net framework) which can be provided by Dataorg.it. On the internet, it is hard to find.
- NETCFv35.Messages.EN.cab

In this example, the panel was used in portrait orientation. Landscape orientation is also possible. In order to operate the panel more easily, Siemens sm@rtserver and Webserver are installed and activated. Using sm@rtserver enables the possibility to use VNC-client on the laptop and to remotely operate the touch panel. The Webserver enables the uploading and downloading files to and from the panel.

## Preperation

### Open the Control Panel from *Start\Settings\*

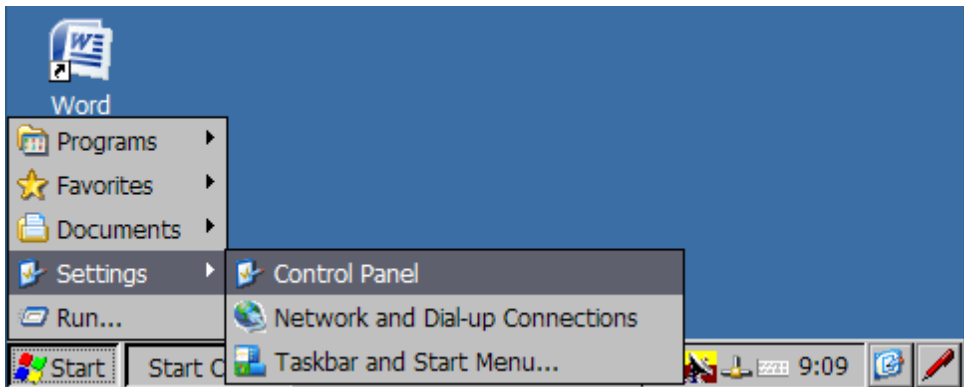

or from the Siemens Start Center by pressing *Settings* (in this case, the Start Center of Siemens TIA Portal V16).

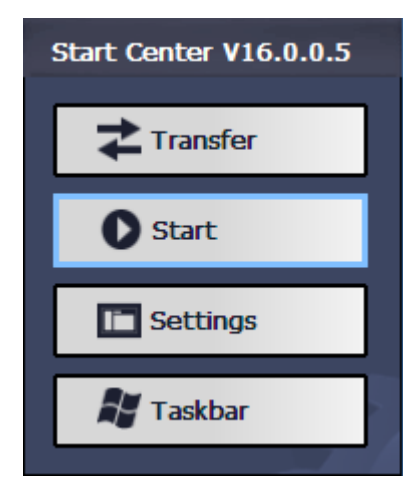

*Control Panel*

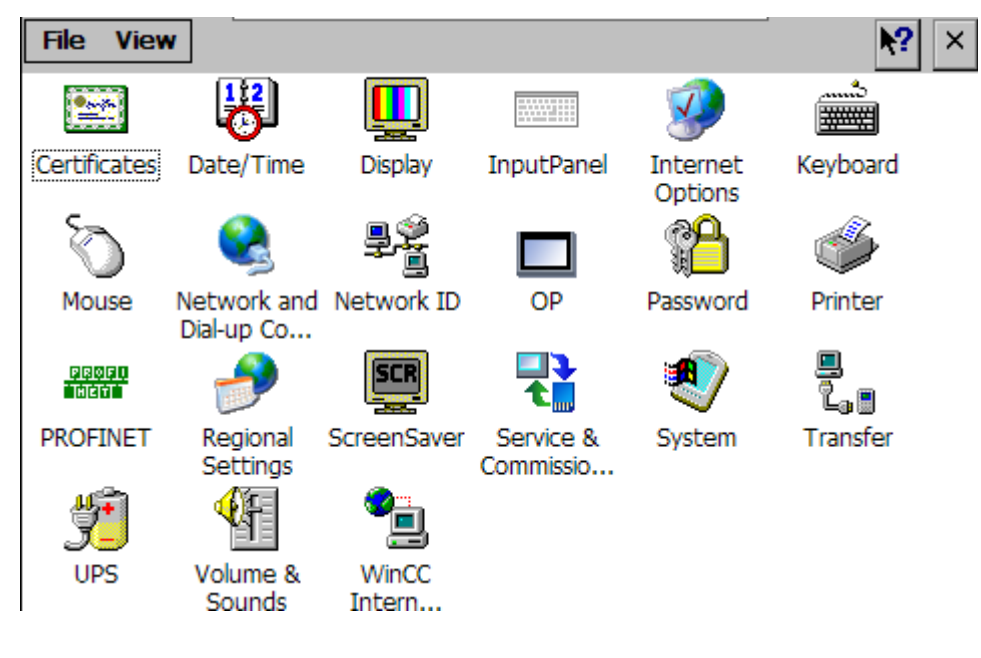

#### Open *System*

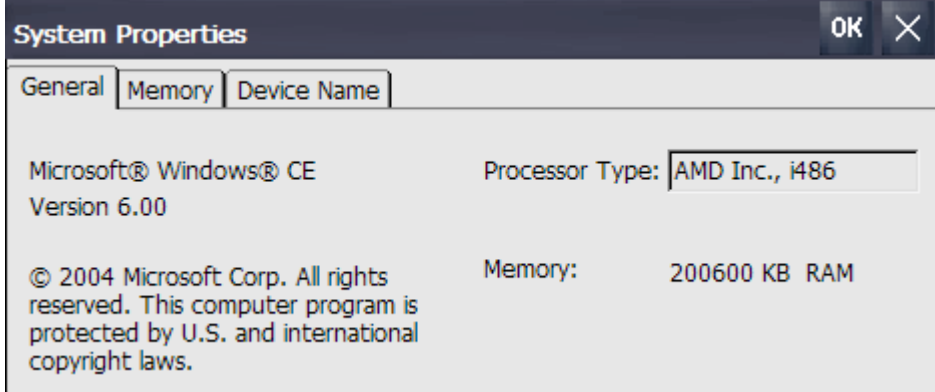

#### Goto tab *Memory*

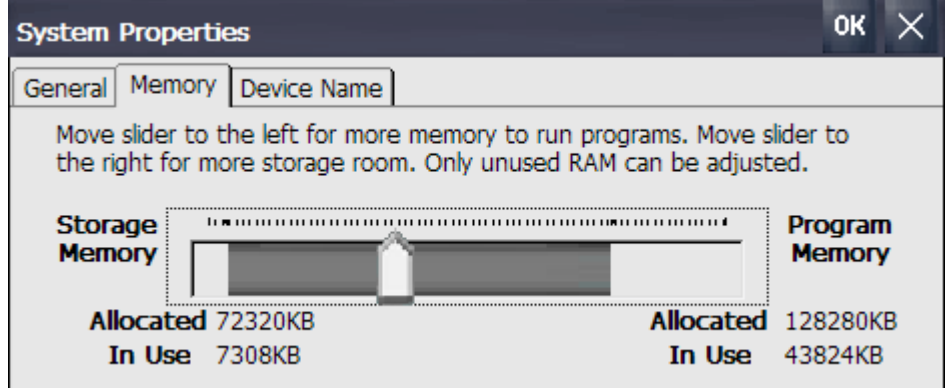

Move the slider to the right in order to create enough memory space for installing .NET framework and the FtpConsole. At this stage, you can move the slider far to the right. After installing the software, you can move it back to the left, as far as possible.

Copy the files:

- FtpConsole.exe

- NETCFv35.wce.x86.cab

- NETCFv35.Messages.EN.cab

To the SD-card. Use the web-interface or an USB-stick in combination with the Windows Explorer for copying the files.

### Installing

Go to the Windows Explorer on the Siemens Touch panel. Navigate to the SD Storage Card. Open the NETCFv35.wce.x86 cabinet file.

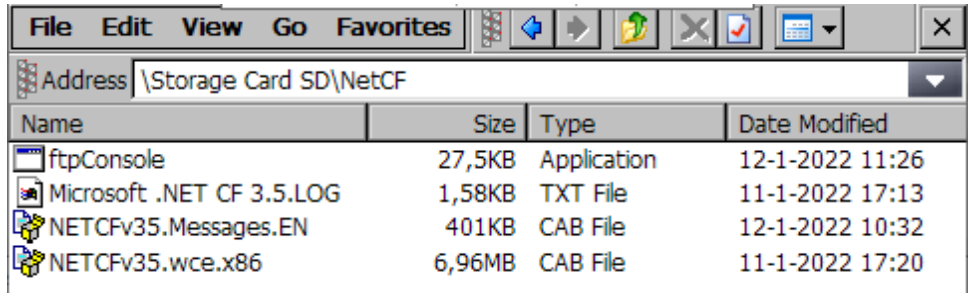

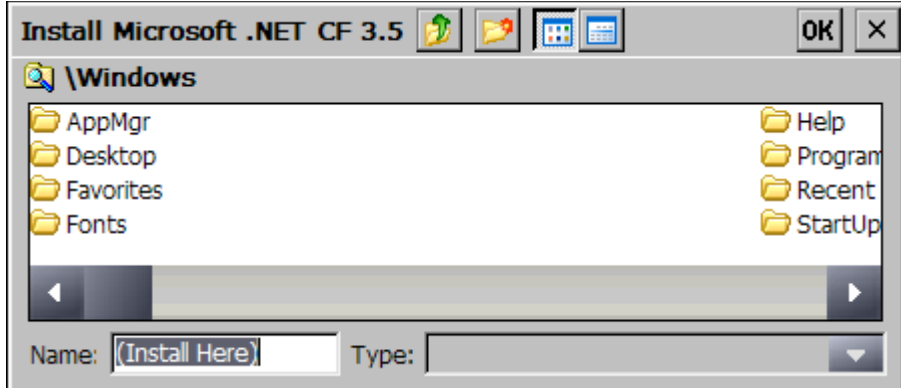

Do not change the location for installing the cabinet file, keep the default (*\Windows*) and press *OK*

Do the same with NETCFv35.Messages.EN cabinet file.

Copy the ftpConsole.exe into the root directory.

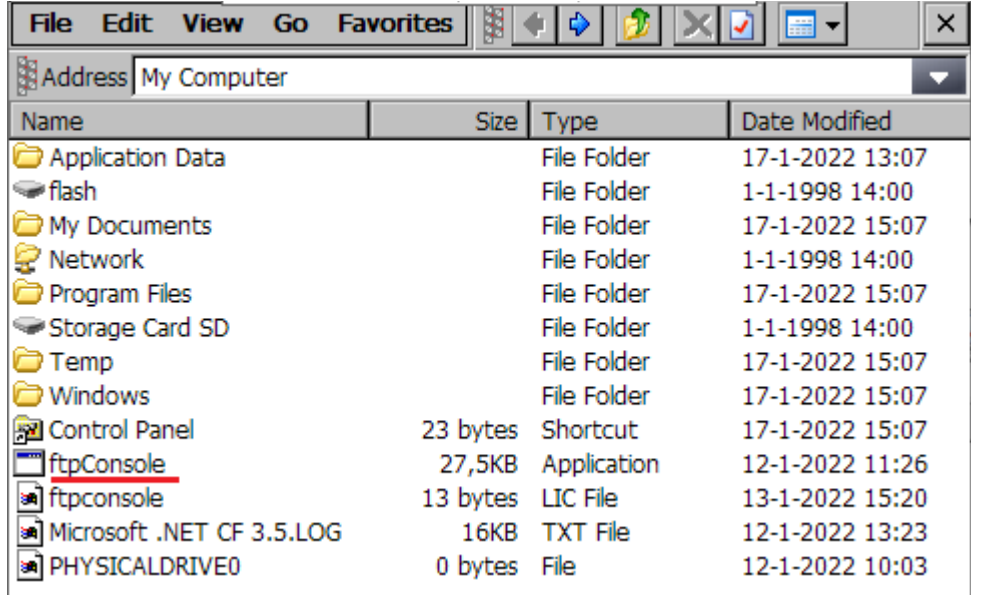

As last step of installing, reduce the memory size for additional programs by going to the Control Panel and by shifting the slider to the left. It is advisable to leave a little memory space and to not shift the slider to the left as far as possible.

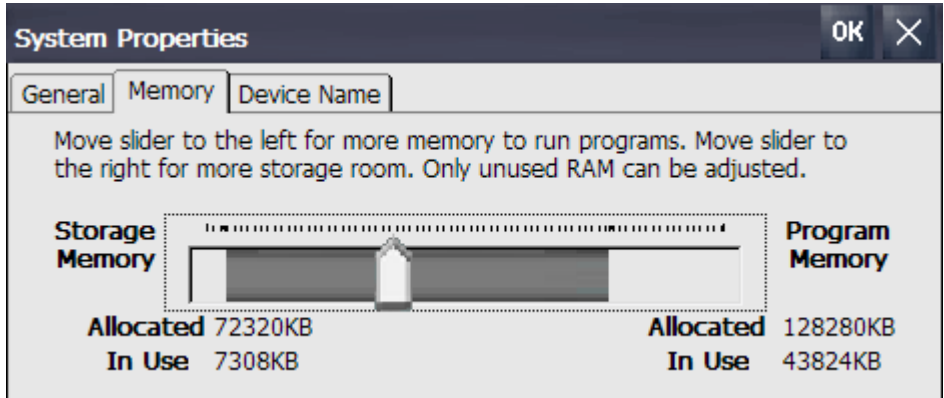

### Operating the FtpConsole

Start the command prompt from the *Start Menu*

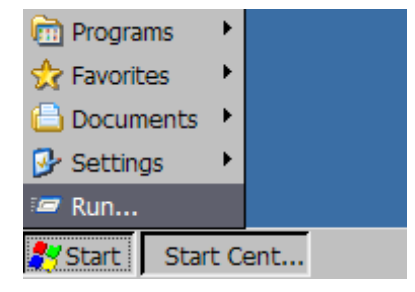

Type *cmd*

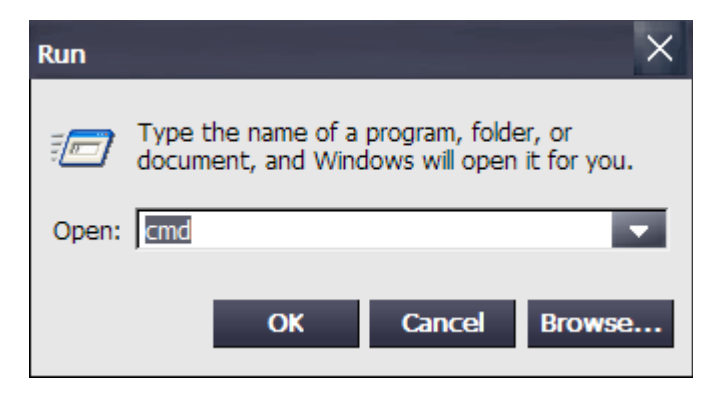

and press *OK*

```
File Edit Help
Pocket CMD v 6.00
\geq
```
Start the ftpConsole by typing ftpConsole. If the ftpConsole is in a different folder, change to this folder by using the *CD* command.

```
\Diamond dir
    Directory of \
01/01/98 14:00
                  <DIR>
                                             Network
01/01/98 14:00
                   <DIR>flash
01/01/98 14:00
                   <DIR>
                                             Storage Card SD
18/01/22 09:15
                                       31232 ftpConsole.exe
13/01/22 16:05
                                          6 test.txt
13/01/22 15:20
                                          13 ftpconsole.lic
17/01/22 13:07
                  <DIR>
                                            Application Data
12/01/22 10:03
                                           0 PHYSICALDRIVEO
12/01/22 13:23
                                       16469 Microsoft .NET CF 3
17/01/22 15:07
                                         23 Control Panel. 1nk
17/01/22 15:07
                   <DIR>My Documents
17/01/22
         15:07
                   <DIR>
                                             Program Files
17/01/22 15:07
                   <DIR>
                                             Temp
17/01/22 15:07
                   <DIR>
                                             Windows
    Found 14 file(s). Total size 47743 bytes.
    1 Dir(s) 66744320 bytes free
\> ftpconsole
Welcome! to FTPCONSOLE for WinCe SCRIPTING and console FTP clien
DataOrg srls - info@dataorg.it - https://www.dataorg.it
Usage with file script:
ftpconsole -s:script.txt
Usage with console:
Connect [hostserver:port]
script [localfilename]
After connect you need login with command (user and pass)
Example
Connect 192.168.1.100:21
user test
pass test
Enjoy !!! :- D
ftp>
```
Connect to the FTP server, in this case on IP-address 192.168.100.89, port 21:

```
ftp>connect 192.168.100.89:21
220-FileZilla Server 1.2.0
220 Please visit https://filezilla-project.org/
Server 192.168.100.89 connected
ftp>
```
Enter a user and a password using the *user* and *pass* commands:

```
ftp>user HMI
331 Please, specify the password.
ftp>pass HMI
230 Login successful.
ftp>
```
Use commands to transfer files.

### Implementation in WinCC

Suggestions for implementing FtpConsole into a TIA Portal WinCC application.

FtpConsole can be operated using a script-file by using the -s command line option followed by the script-file-name. In WinCC, it is possible to start a program on an event.

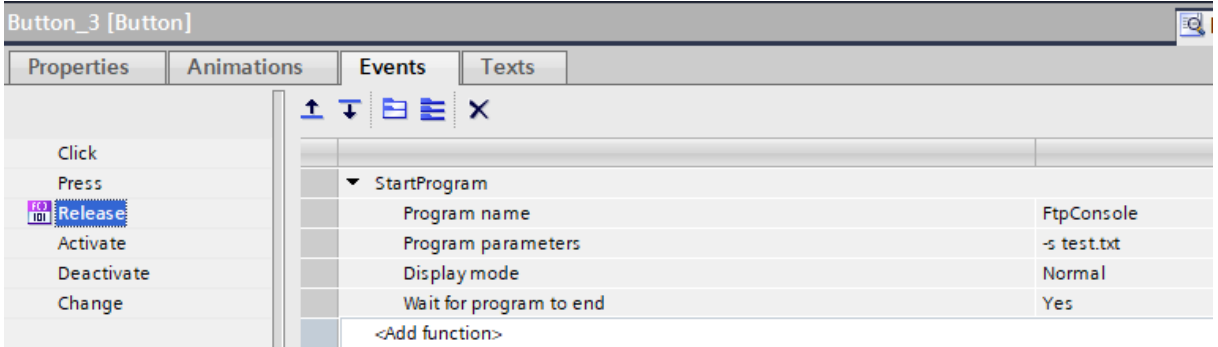

To make it even more flexible, the script file can be generated in VB Script as part of the WinCC application. The VB Script in its turn, can be activated by an event on the WinCC application (pressing a key, change off a tag or scheduled). The script can also activate the FtpConsole.